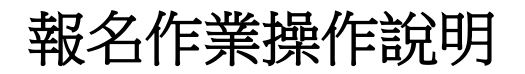

1. 進入賽事網址:[3s.nchu.edu.tw/11](http://3s.nchu.edu.tw/11) 

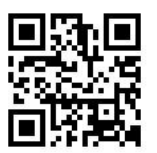

2.點擊進入任一項「報名系統」

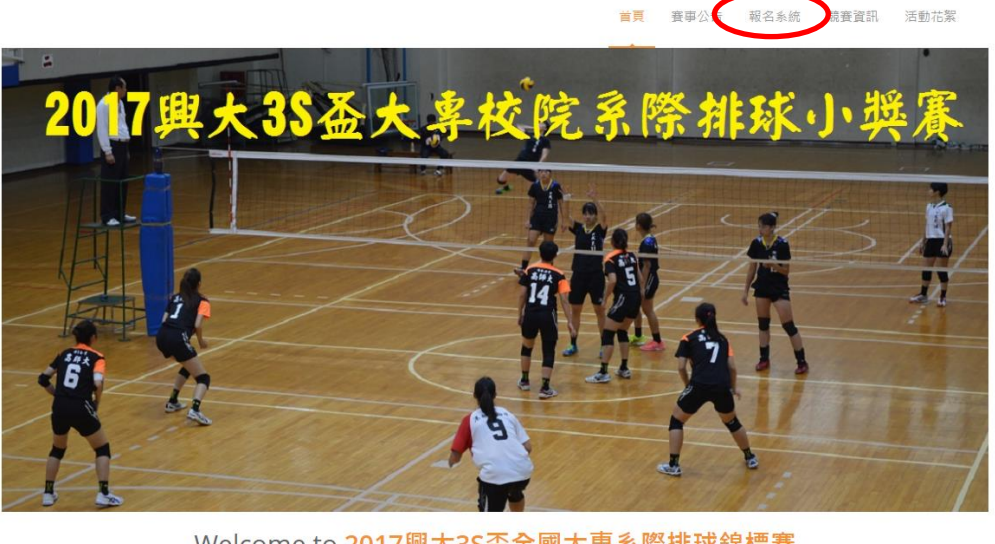

Welcome to 2017興大3S盃全國大專系際排球錦標賽

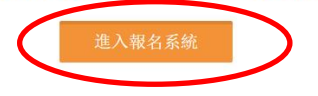

3.首次進入系統,請點擊「申請帳號」, Email 為帳號, 一個帳號代表一個學校+ 學系名稱,同學校不同學系名稱須申請不同帳號。

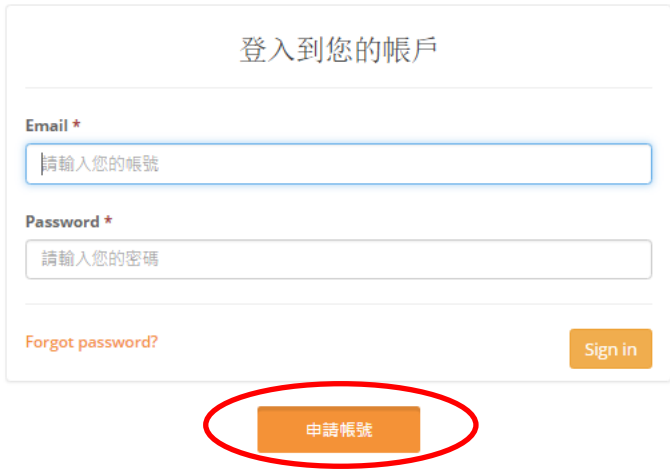

4.「使用者單位」請填入學校名稱**+**學系名稱,例:興大食科系,未來系統均以 此隊伍名稱出現,請注意,名稱盡量勿冗長,以免影響版面觀感。送出後系 統會通知賽管員審核,審核後系統會 email 通知申請者,可開始進行報名作 業。

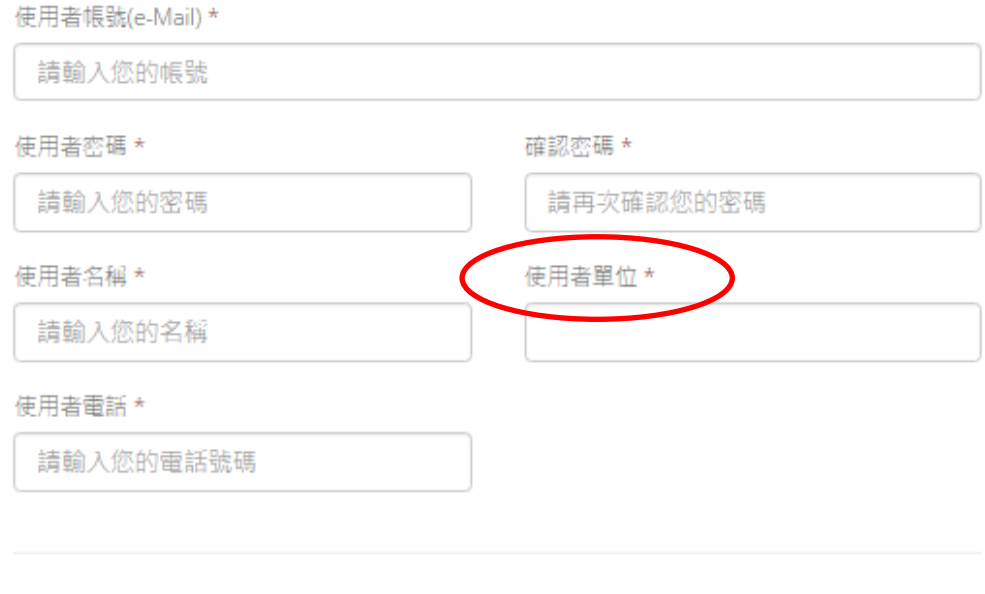

申請帳號後採人工審核機制,請耐心等候,並留意您的電子信箱。

送出申請

5. 帳號核准後,以帳密重新登入「報名系統」,即可開始報名。

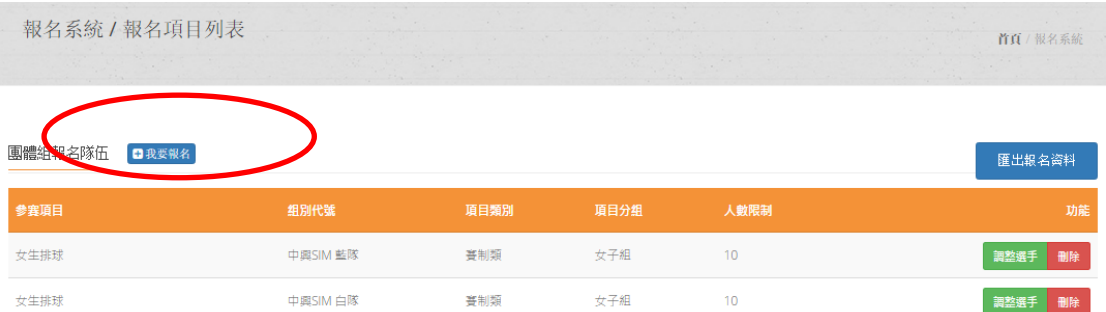

5.1 團體組報名:

(1)點擊上圖「我要報名」→點選參賽項目→下一步

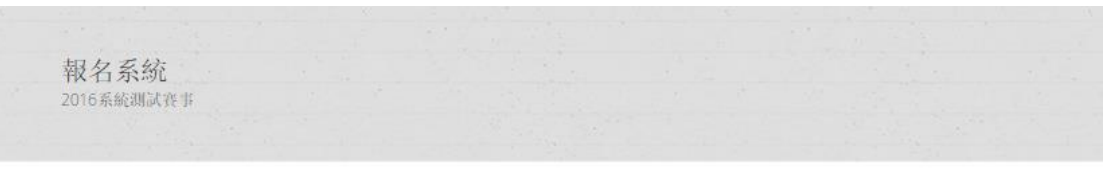

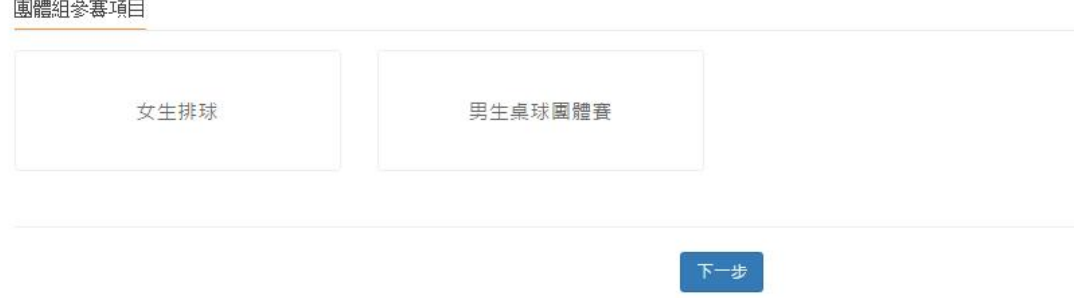

 (2)點擊「增加報名資料」→填寫職員及隊員資料。若要報名多隊(組), 請勾選「連續報名」,可減少報名步驟。每隊(組)完成後均需「確認 送出」。

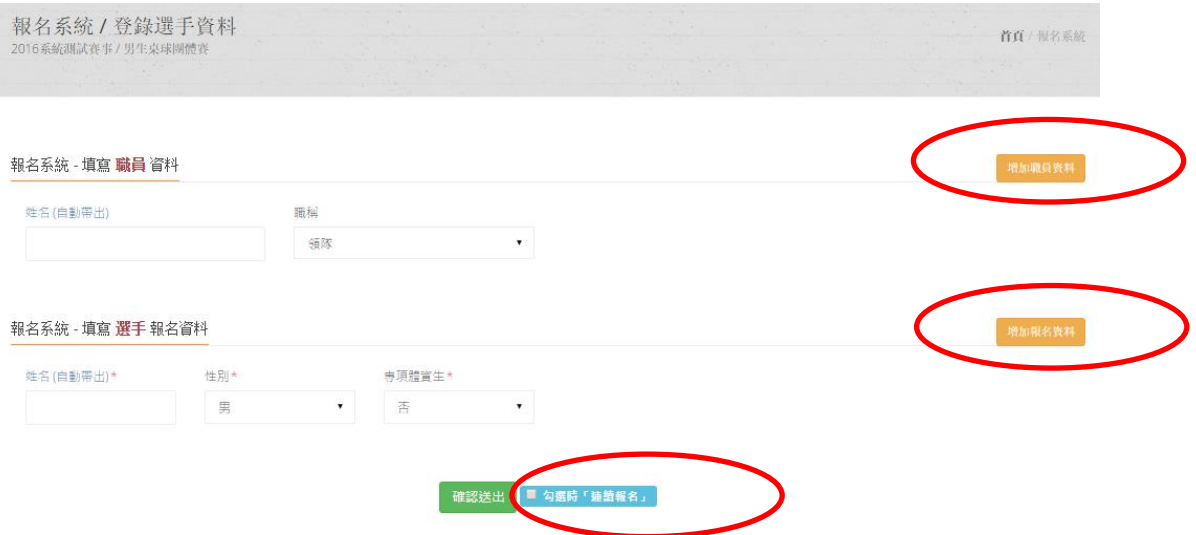

## 6. 報名完成後,請點擊右上角「<mark>匯出報名資料</mark>」,檢視所報名之資料,若正確 無誤,即完成報名。

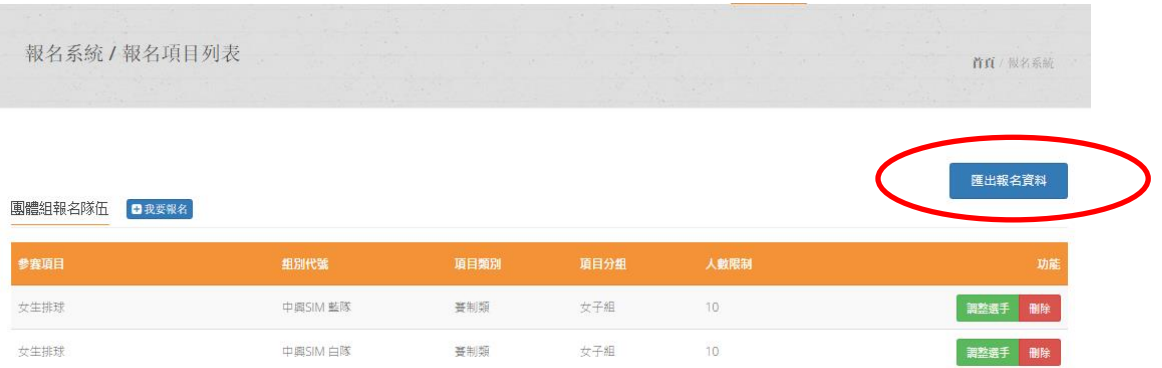

7. 若報名截止前發現報名資料有誤,或想調整資料,請登入帳密後,點擊「報 名系統」之「<mark>報名項目列表</mark>」即可進入操作<mark>調整選手</mark> 。畫面如下圖,游標 移到該職員或選手位置,即自動出現右上角可刪除標記 , 制除該資料 之後,再增加報名資料即可。

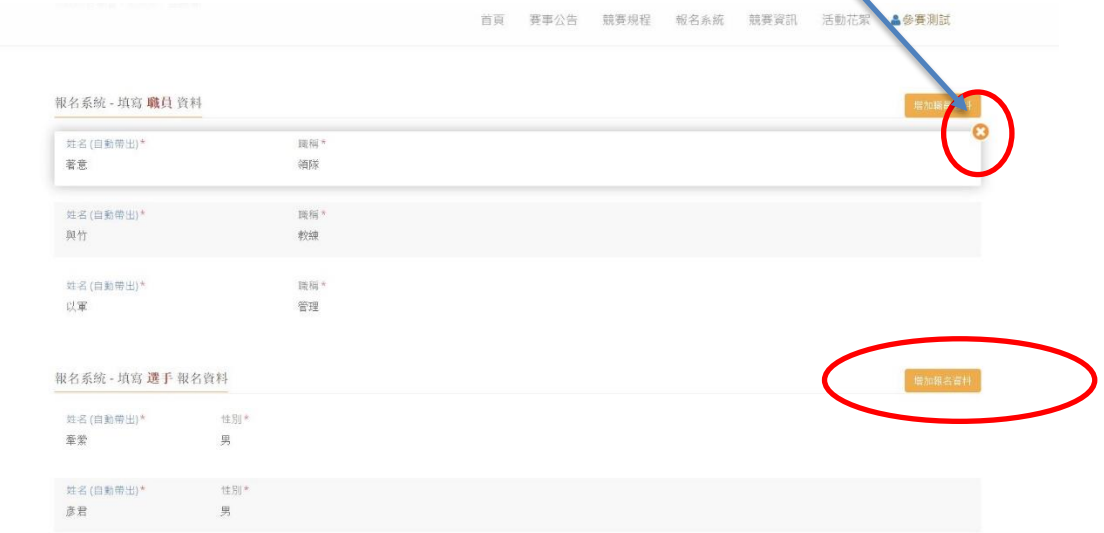

8. 報名資料均確認後,請在「報名系統」之「繳費單據上傳」傳送繳費憑證, 即可完成報名程序。

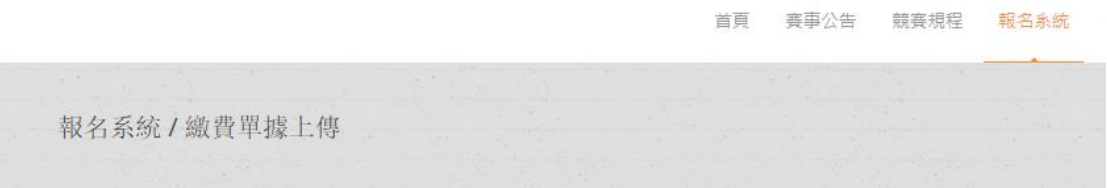

上傳收據

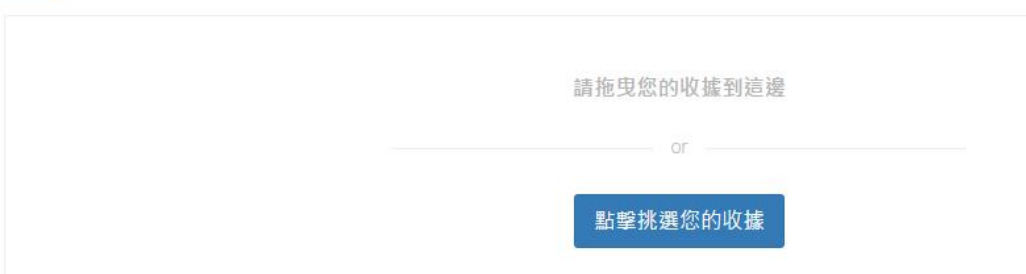

請參照本說明進行報名程序,再有操作疑問

歡迎洽詢 **0988965942** 陳老師 **[fachen@nchu.edu.tw](mailto:fachen@nchu.edu.tw)**